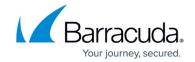

## **Protecting Barracuda Message Archiver**

https://campus.barracuda.com/doc/78809424/

Back up email archives using Barracuda Backup via CIFS/SMB access to the Barracuda Message Archiver's data partition.

## **Barracuda Message Archiver Setup**

- Log in to the Barracuda Message Archiver as the administrator, and go to the Advanced > Backups page.
- 2. In the **Backup of Archives** section, set **Back Up Archives via SMB** to **Yes** to allow access to the message store as an SMB share.
- 3. Set a workgroup name and password to connect to the SMB share; note that the SMB share username is always **smb**:

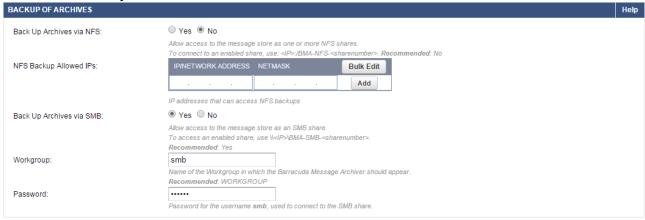

4. Click **Save** to save your settings.

#### Barracuda Backup Setup

- 1. Log in to Barracuda Backup as the Administrator, and go to the **Backup > Sources** page.
- 2. Click **Add a Computer**. In the **Add a Computer** page, enter a **Computer description** and enter the IP address or fully qualified domain name of the Barracuda Message Archiver in the **Computer Name** field.
- 3. From the **Computer Type** drop-down menu, select **Microsoft Windows**:

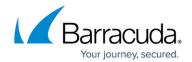

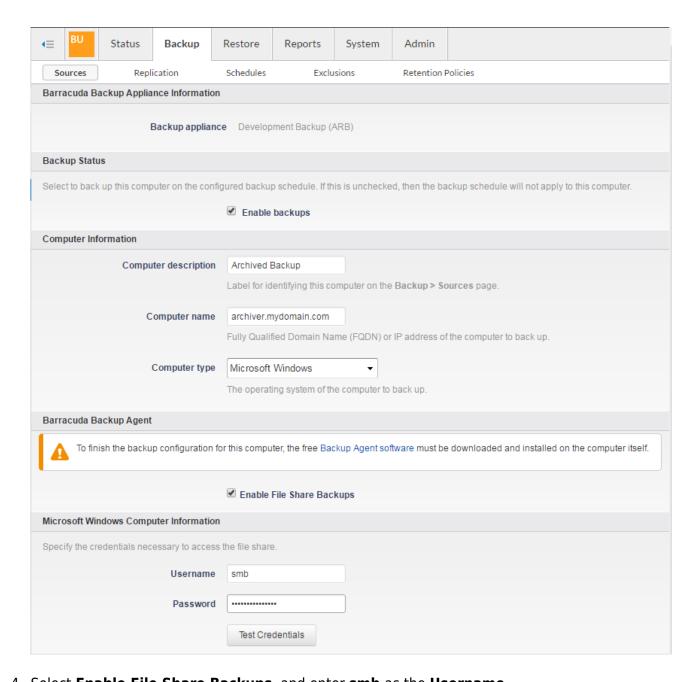

- 4. Select **Enable File Share Backups**, and enter **smb** as the **Username**.
- 5. Enter the password you set up on the **Advanced > Backups** page in the Barracuda Message Archiver web interface, and click **Test Credentials** to verify access to the file share.
- 6. Click **Save** at the top of the page.
- 7. In the **Add Data Source** page, from the **Data Type** drop-down menu, select **File Share - CIFS**, and verify **Enable Backups** is selected:

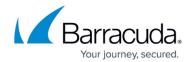

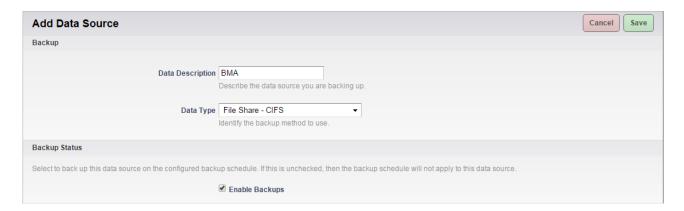

- 8. In the **File Share Information** section, enter **BMA-SMB** as the Share Name, and click **Test Share**.
- 9. In the **Folder Selection** section, specify which folders you want to back up.
- 10. To replicate to the cloud, turn on Replicate to Barracuda Cloud Storage:

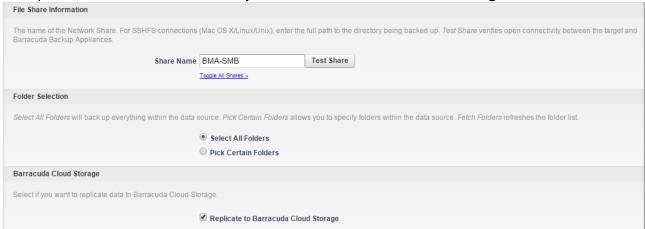

- 11. Select the backup schedule for the SMB share.
- 12. Click **Save** at the top of the page to save your configuration and add the data source.

# Barracuda Backup

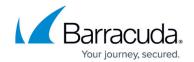

## **Figures**

- 1. bma verify.png
- 2. backup\_setup.png
- 3. add\_data\_source.png
- 4. folder\_select.png

© Barracuda Networks Inc., 2024 The information contained within this document is confidential and proprietary to Barracuda Networks Inc. No portion of this document may be copied, distributed, publicized or used for other than internal documentary purposes without the written consent of an official representative of Barracuda Networks Inc. All specifications are subject to change without notice. Barracuda Networks Inc. assumes no responsibility for any inaccuracies in this document. Barracuda Networks Inc. reserves the right to change, modify, transfer, or otherwise revise this publication without notice.